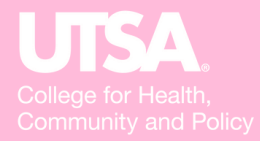

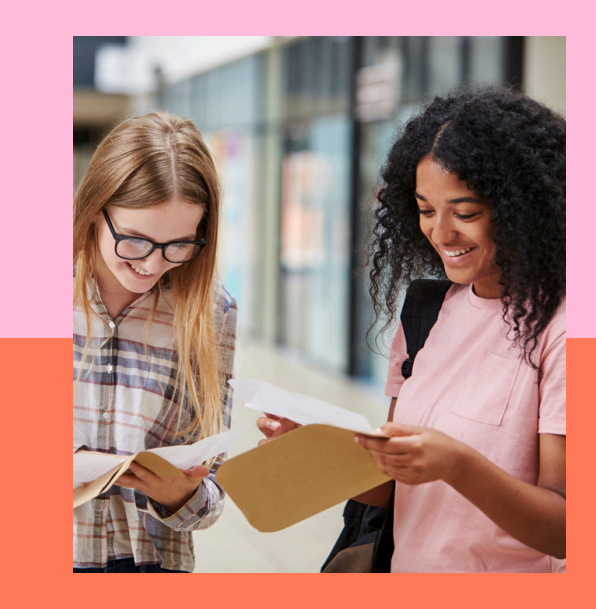

# HCAP GUIDE TO BANNER

# T**ALL**  $\mathbf{u}$ L $\mathbf{u}$ OF $\mathbf{C}$ ONT $\mathbf{u}$ NT

#### WELCOME TO BANNER

Introduction

#### **SGASTDN**

General Student Info

#### SPAIDEN

Student Demographic Info

#### SOAHOLD

Registration Holds

#### **SFAALST**

#### **SHATERM**

GPA and Academic Standing

### **TSAAREV**

#### **TSASPAY**

Student Account Balance

#### **SHACRSE**

Completed Student Coursework

### **SZAREGS**

Course Enrollment

#### **SHADEGR**

Degree Awarded Info

#### TERM CODES

How to determine term codes

### XTENDER

Scanned Student Documents

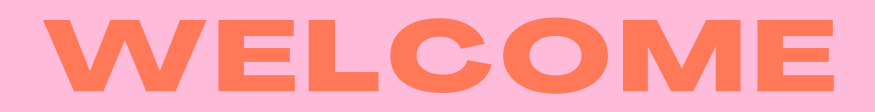

Visit [myUTSA.edu](https://my.utsa.edu/#_ga=2.165568703.1466815617.1631128615-881574626.1630702942)

Under Faculty/Staff Resources: BANNER

Log in with myUTSA ID and Passphrase.

Welcome Screen

Type in screen name into the search field.

Click enter.

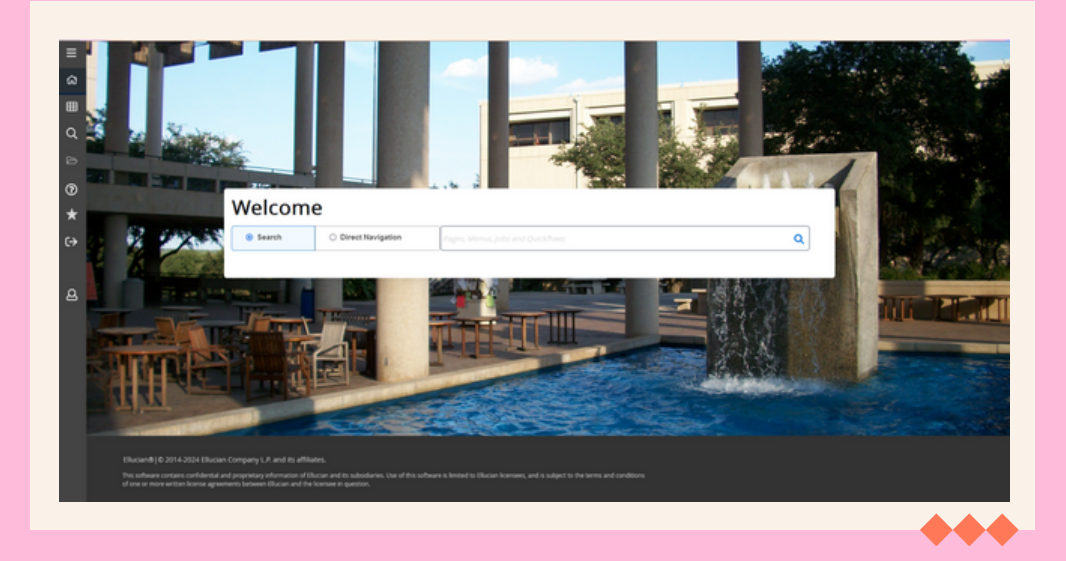

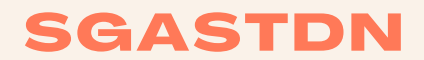

General Student Information

Type in screen name SGASTDN.

Enter Student's BANNER ID or myUTSA ID.

Can enter in Term code or leave blank.

Click Go.

# **STUDENT INFO FOUND ON SGASTDN**

Student's program

Admission term

Catalog term

Program's concentration (if applicable)

Student Status (if student is active or inactive)

Residence (Texas, Out of State, International)

Student Type (New or Continuing)

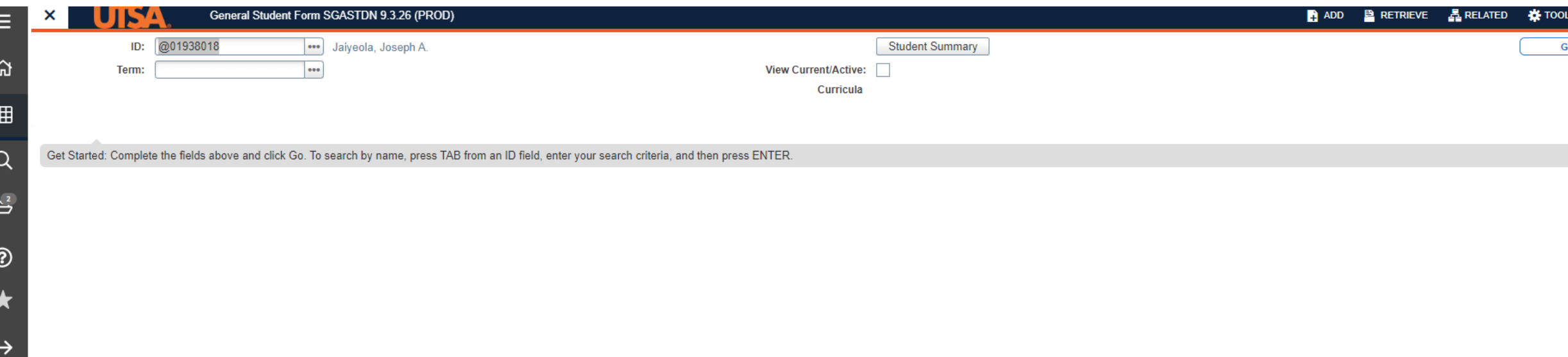

 $\Delta$ 

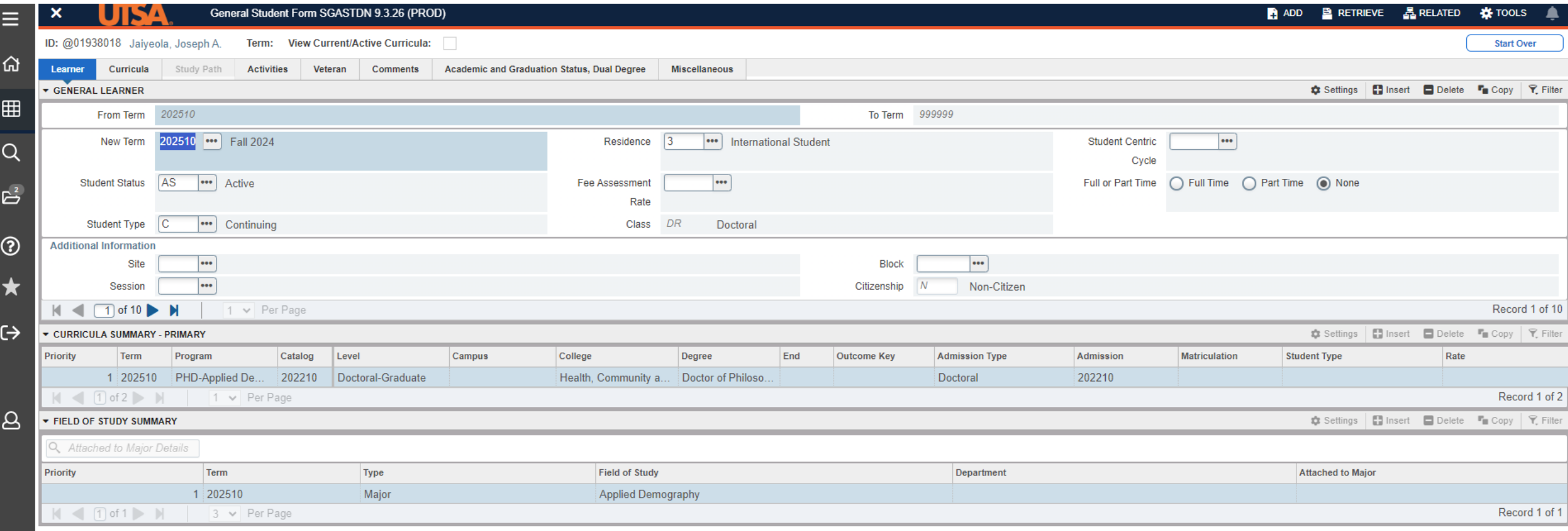

# **SPAIDEN**

Student Demographic Info

Type in screen name SPAIDEN.

Enter Student's BANNER ID or myUTSA ID.

Click Go.

# **STUDENT INFO FOUND ON SPAIDEN**

Preferred Name

myUTSA ID

Address and Phone Number when admitted (if hiring a student, always confirm current address and phone number with the student)

Biographical Information

Student's email

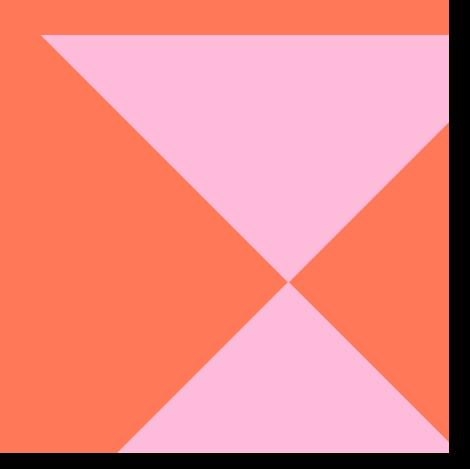

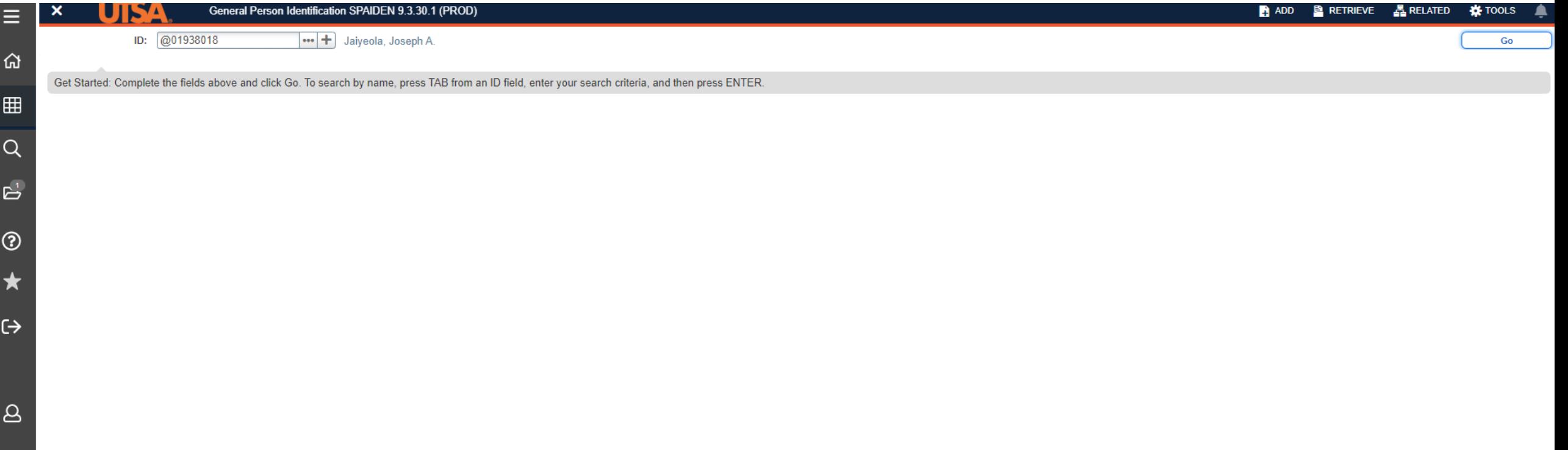

Ε

 $\circ$ 

E

<u>9</u>

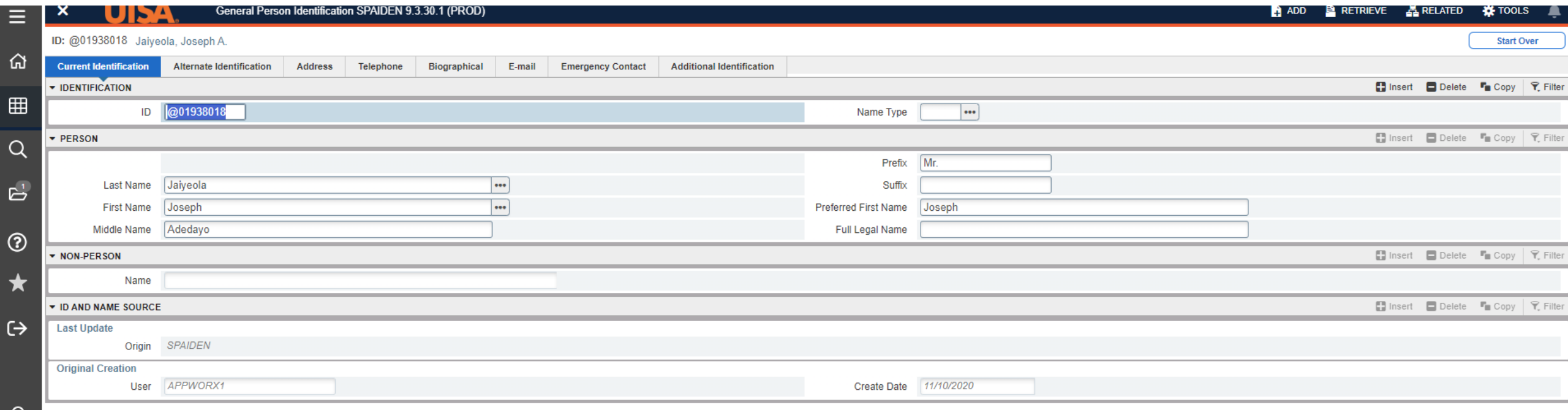

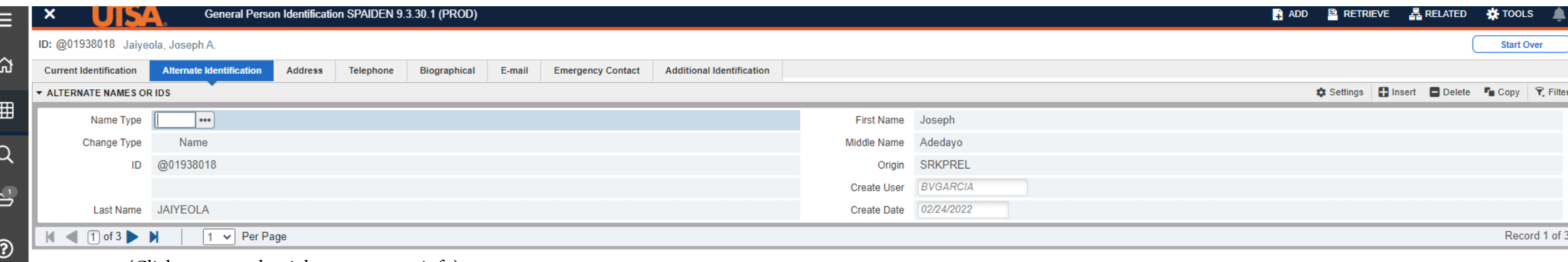

(Click arrow to the right to see more info)

 $\bigstar$ 

 $\leftrightarrow$ 

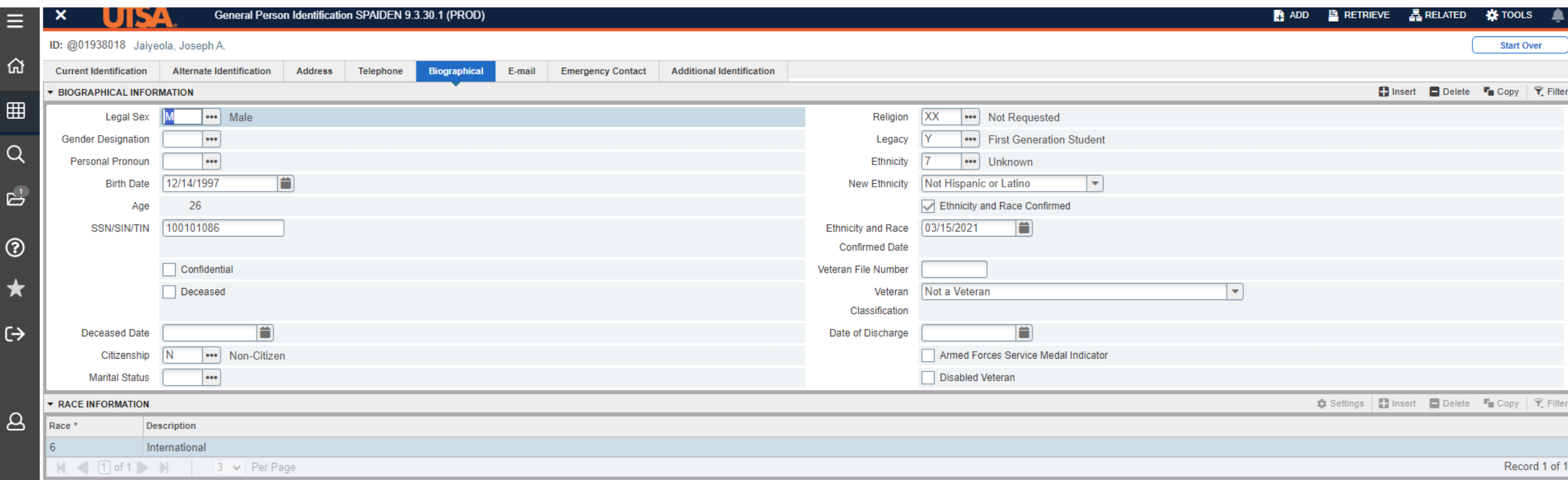

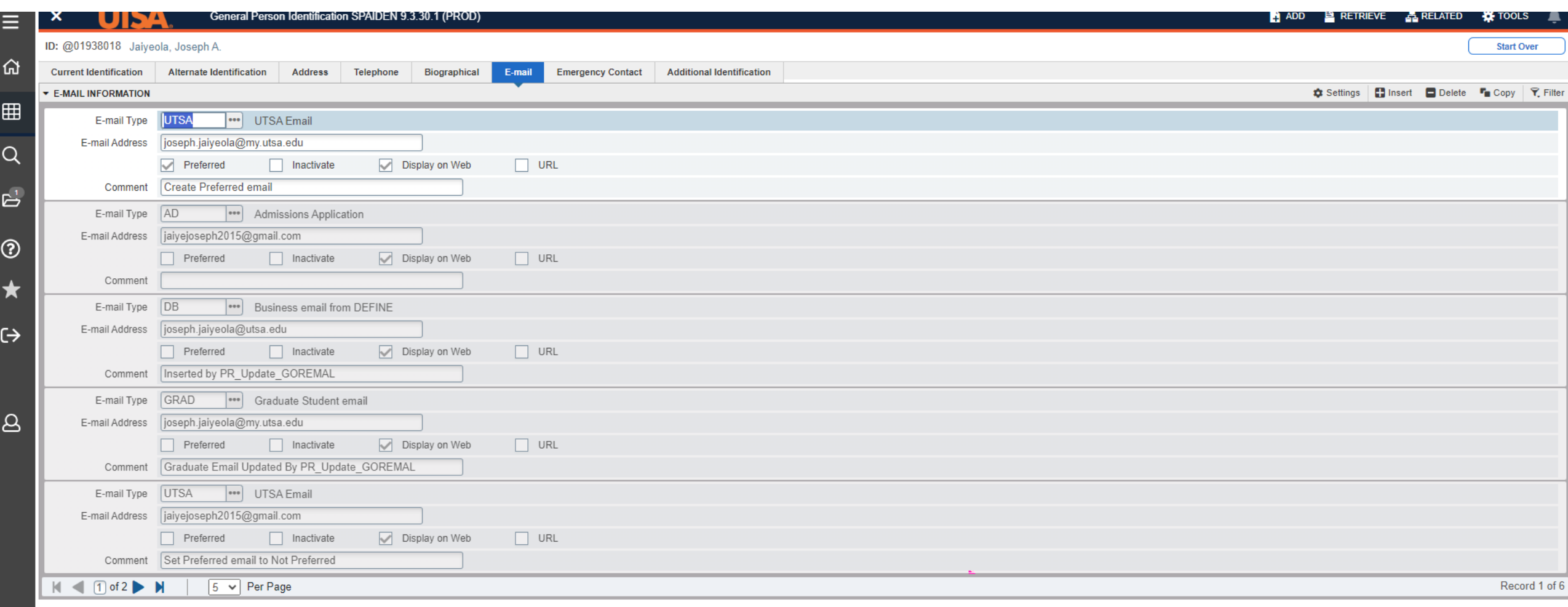

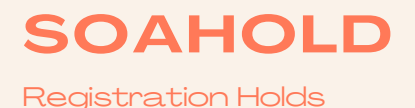

Type in screen name SOAHOLD.

Enter Student's BANNER ID or myUTSA ID.

Click Go.

# **INFO FOUND ON SOAHOLD**

Hold Type and Description

Hold Reason

Dates for hold

- From is the start of the hold
- To is when the hold ends or has ended

Origination Code Description

- The department that placed the hold
- This is the department that has to remove the hold

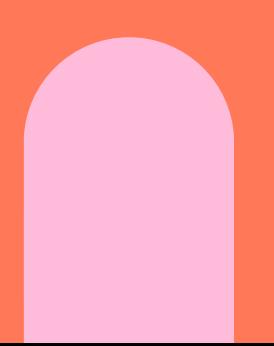

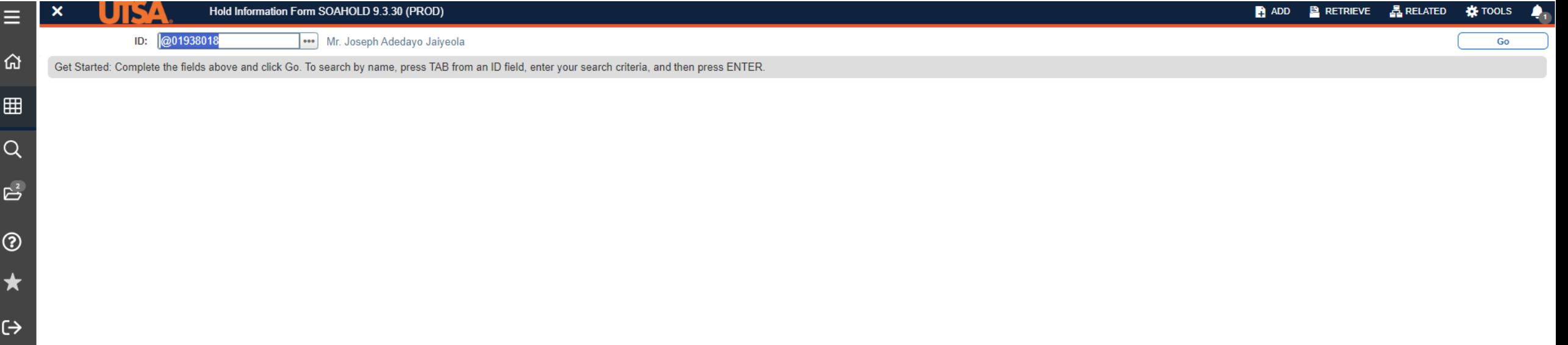

Ε

 $\Omega$ 

تحا

 $\Delta$ 

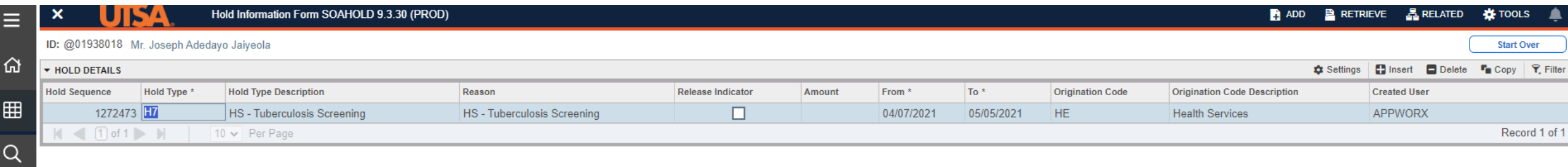

 $\mathbb{B}^2$ 

 $^{\circ}$ 

 $\bigstar$ 

G

 $\Delta$ 

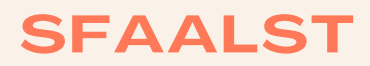

Class Roster

Type in screen name SFAALST.

Enter Term Code. (see page for how to determine term codes)

Enter Course CRN.

Click Go.

# **INFO FOUND ON SFAALST**

List of students currently enrolled in the course section.

List includes:

- Student's BANNER ID
- Student's name
- For previous semesters will include final grades and any grade comments

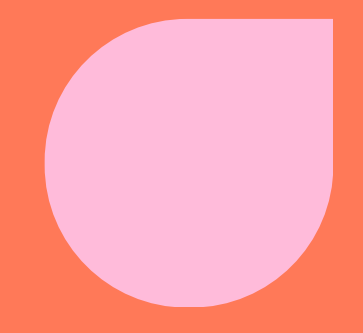

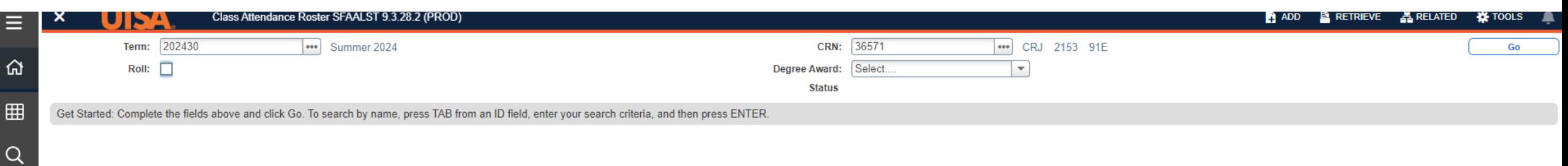

 $\mathbb{B}^3$ 

 $^{\circ}$ 

 $\bigstar$ 

 $\leftrightarrow$ 

 $\Delta$ 

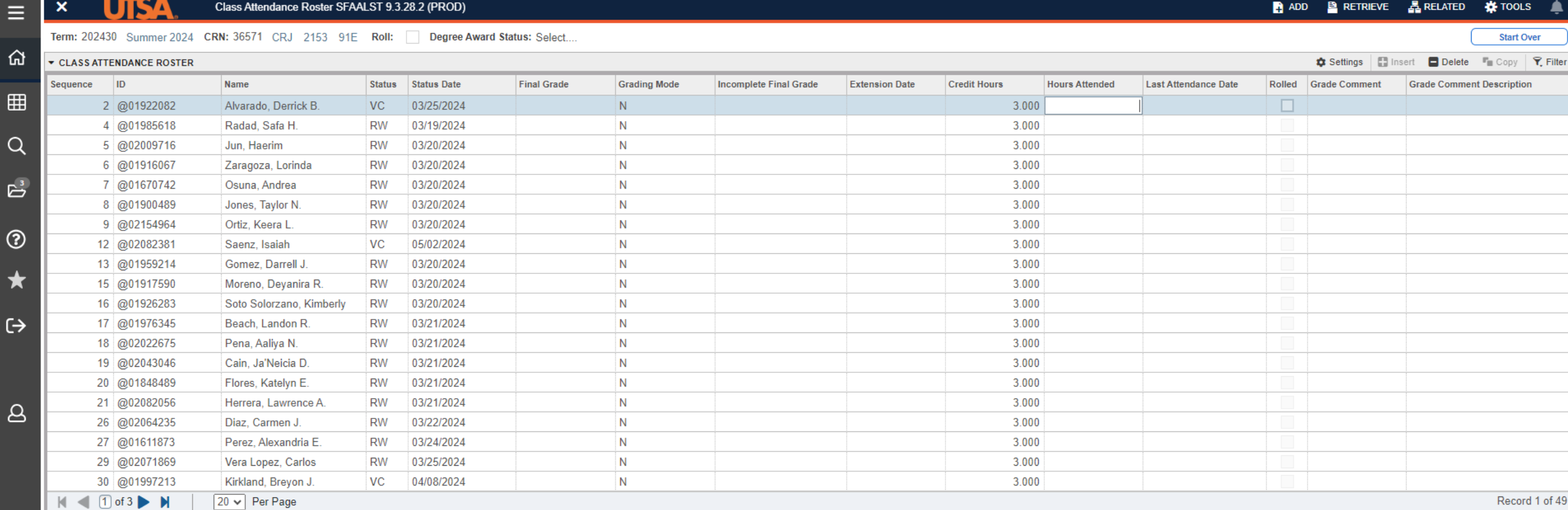

 $\vert \pm \vert \pm \vert$ 

# **SHATERM**

GPA and Academic Standing

Type in screen name SHATERM.

Enter Student's BANNER ID or myUTSA ID.

Enter Course Level Code:

- 01 for undergraduate
- 02 for masters
- 03 for doctoral

Can enter in a start term or leave blank. Leave blank to see GPA term by term.

Click Go.

# **STUDENT INFO FOUND ON SHATERM**

Current Standing Tab

- First term attended
- Last term attended
- Academic Standing
- **Institution GPA**
- Transfer GPA
- Overall GPA

TERM GPA and Course Detail Information Tab

- Semester GPA
- Semester hours earned
- Lists courses taken that semester and grades earned

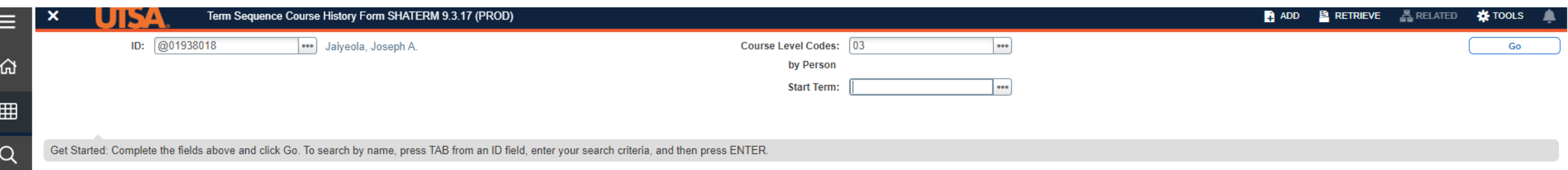

မိ

 $^{\circ}$ 

 $\bigstar$ 

 $\leftrightarrow$ 

 $\overline{8}$ 

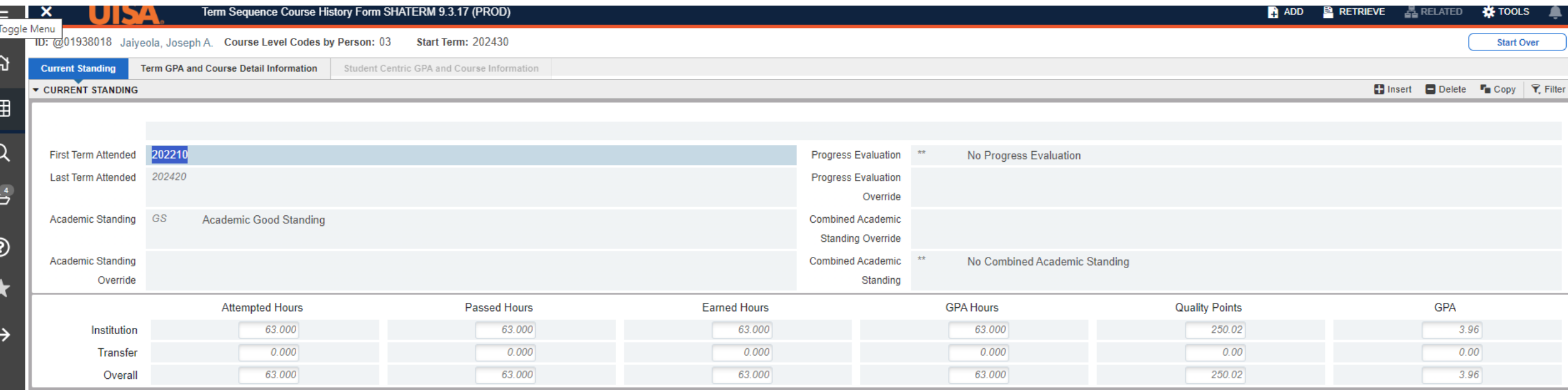

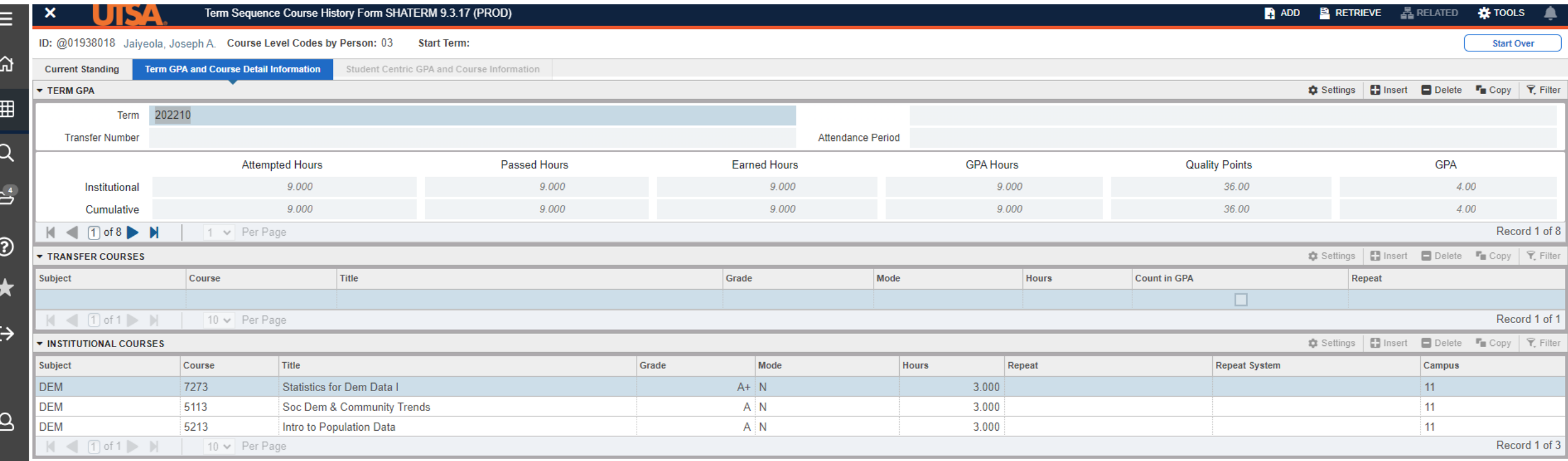

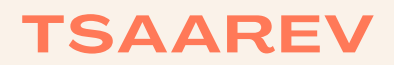

Student Account

Type in screen name TSAAREV.

Screen that opens is TOADEST. Need to click X at the top left next to the UTSA logo.

Enter Student's BANNER ID or myUTSA ID.

Click Go.

# **STUDENT INFO FOUND ON TSAAREV**

Account Details:

- List charges and payments to the student's account.
- Description of the charge or payment.
- The term of the charge or payment.
- The amount of the charge.
- The amount of the payment.

Balance Details:

- Account Balance
- Amount Due

(for most accurate information on balance due, use TSASPAY screen)

Can filter to a certain semester's charges and payment info:

- Click Filter from menu options at top right under the "Start Over" button.
- Fnter in term code in Term box.
- Click Go.
- Table will adjust to only the semester you entered.

## Click this X

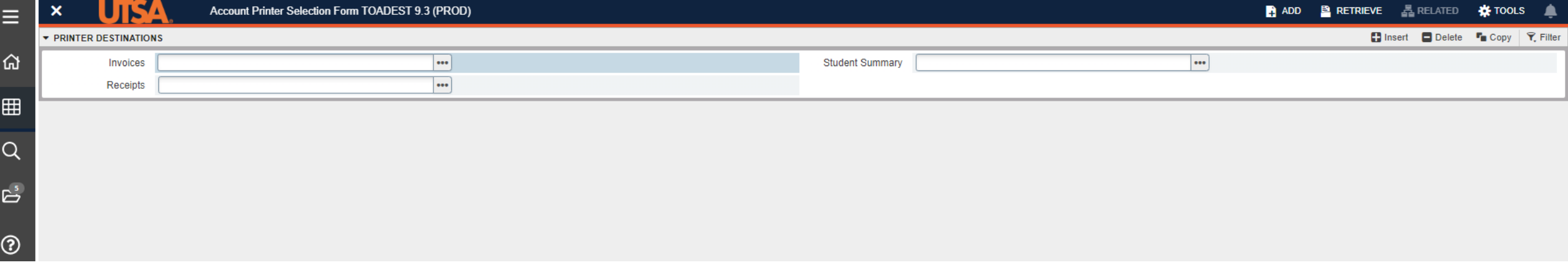

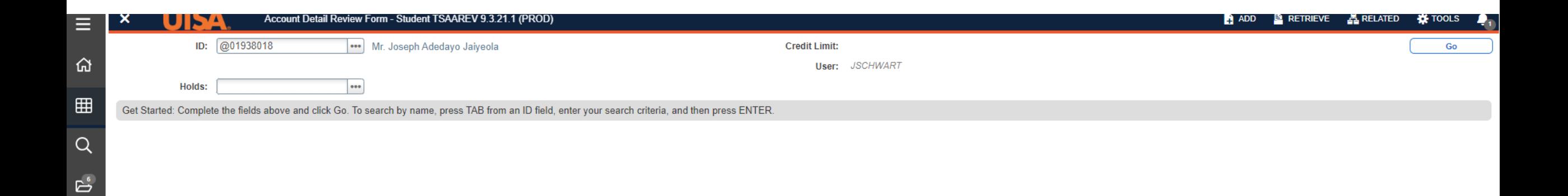

 $\circledcirc$ 

 $\bigstar$ 

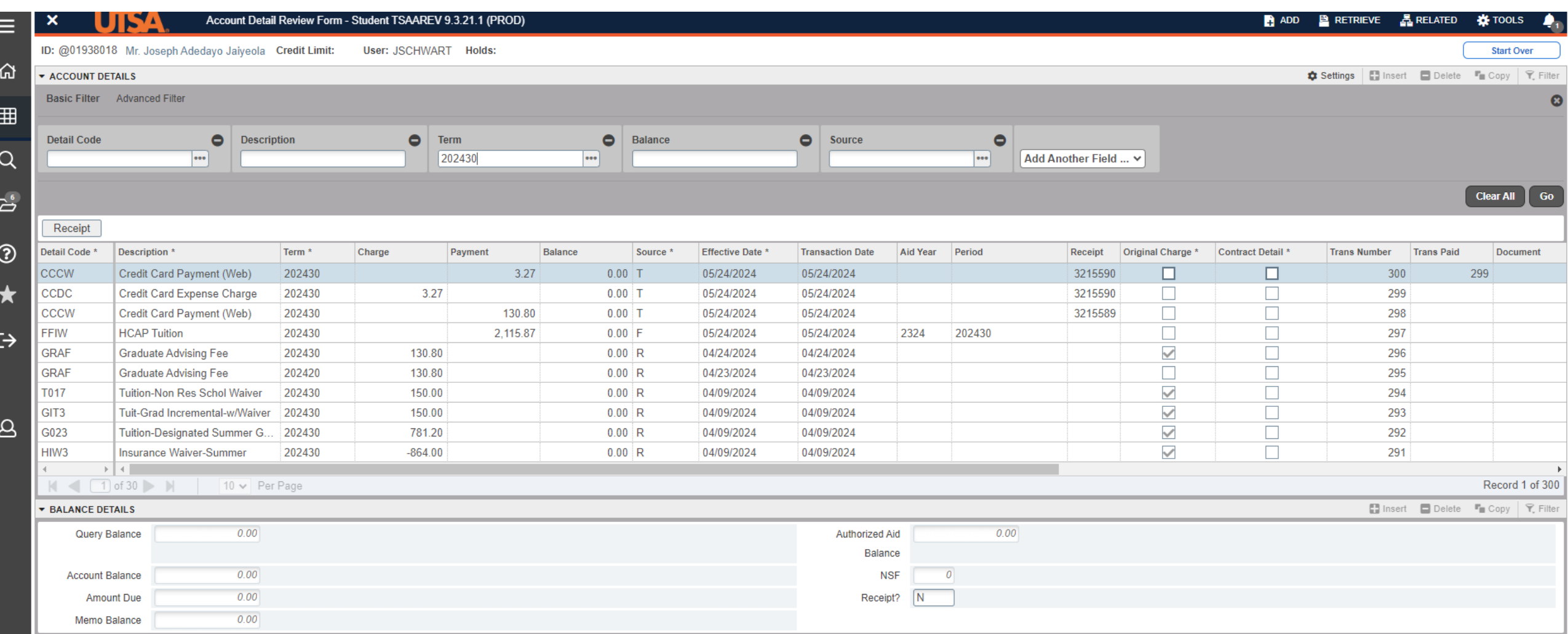

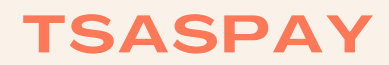

Student Account Balance

Type in screen name TSASPAY.

Enter Term Code.

Enter Student's BANNER ID or myUTSA ID.

Click Go.

# **STUDENT INFO FOUND ON TSASPAY**

Current Account Status:

- Credit Hours enrolled
- Billed Hours
- Term Charges

Balance Details:

Amount Due

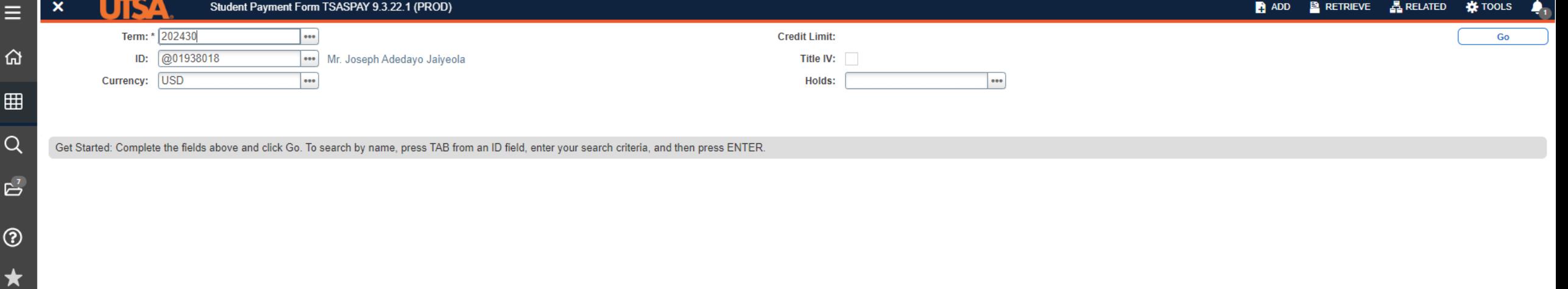

G

 $\leftrightarrow$ 

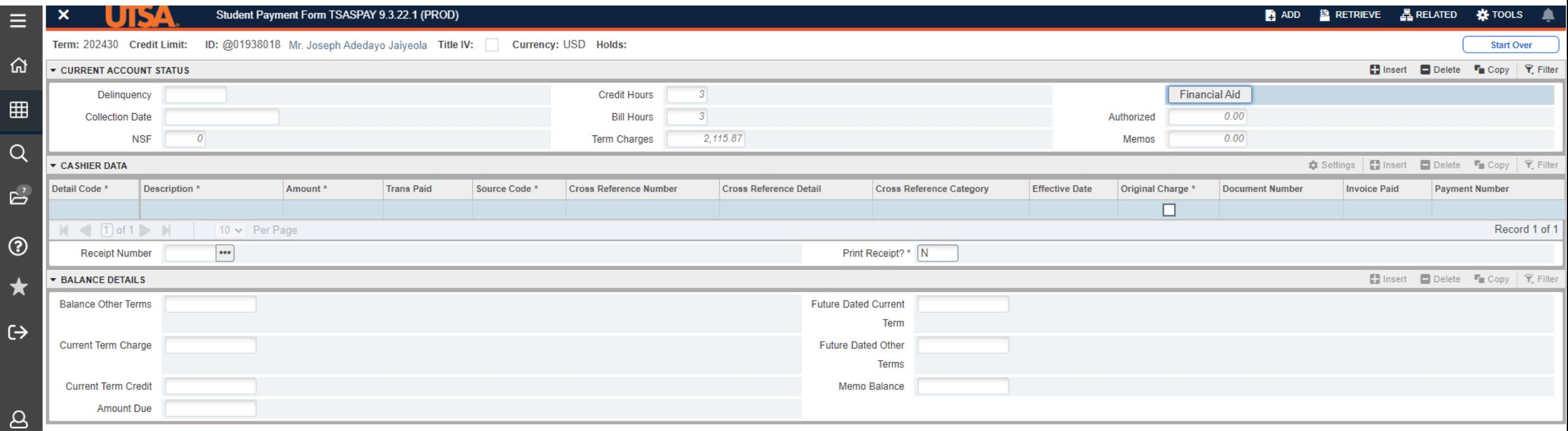

# **SHACRSE**

Completed Student Coursework

Type in screen name SHACRSE.

Enter Student's BANNER ID or myUTSA ID.

Leave Term blank.

Click Go.

# **INFO FOUND ON SHACRSE**

Course Summary:

- Term course was taken
- Level of course
	- 01 undergraduate
	- 02 masters
	- 03 doctoral
- CRN
- Subject of course
- Course number
- Section number
- Hours earned
- Grade earned
- Course title

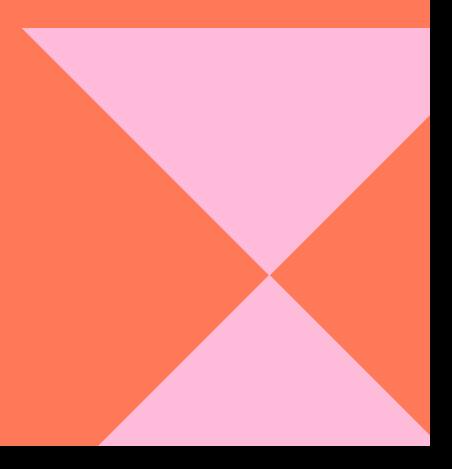

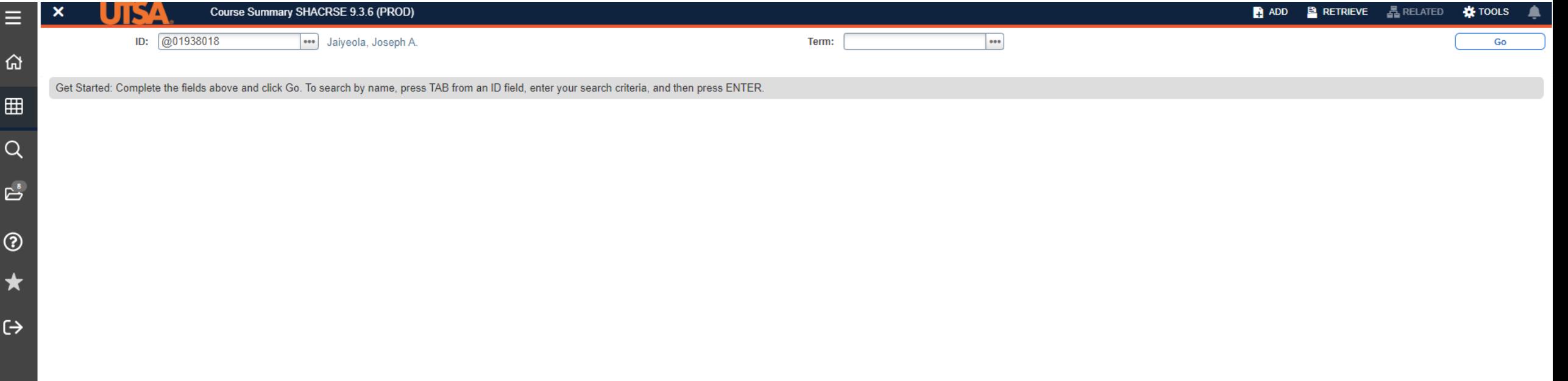

Е

 $\Delta$ 

#### **Example 18** Course Summary SHACRSE 9.3.6 (PROD)

 $\equiv$ 

 $\bigcap$  Settings  $\bigcup$  Insert  $\bigcap$  Delete  $\bigcup_{n\in\mathbb{N}}$  Conv  $\bigcup$   $\bigcap$  Filter

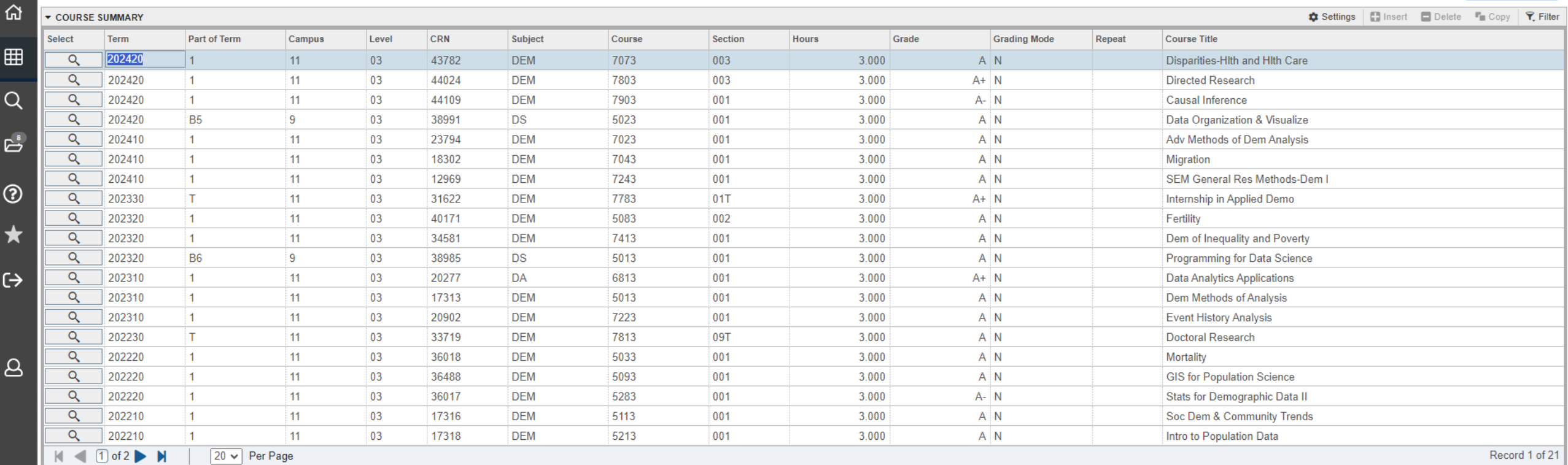

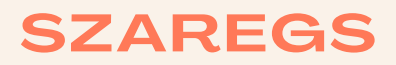

Course Enrollment

Type in screen name SZAREGS.

Screen that opens is SOADEST. Need to click X at the top left next to the UTSA logo.

Enter Term code.

Enter Student's BANNER ID or myUTSA ID.

Click Go.

# **INFO FOUND ON SZAREGS**

Enrollment Information:

- Status: Eligible to Register or Not Eligible to Register
- Minimum hours allowed to enroll
- Maximum hours allowed to enroll

Course Information:

- CRN
- Subject
- Course number
- Section number
- Credit hours
- Status code
	- RE Registered
	- DC Dropped Course
	- CC Cancelled course
	- RW Registered on Web
	- VC Registered and certified for Veteran
	- WC Drop Course with W grade
	- XC Dropped course on Web with W grade

### Click this X.

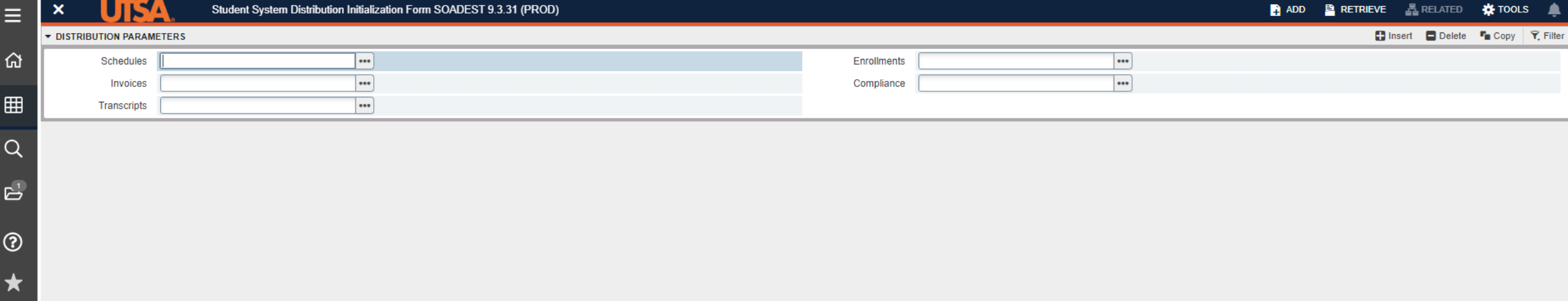

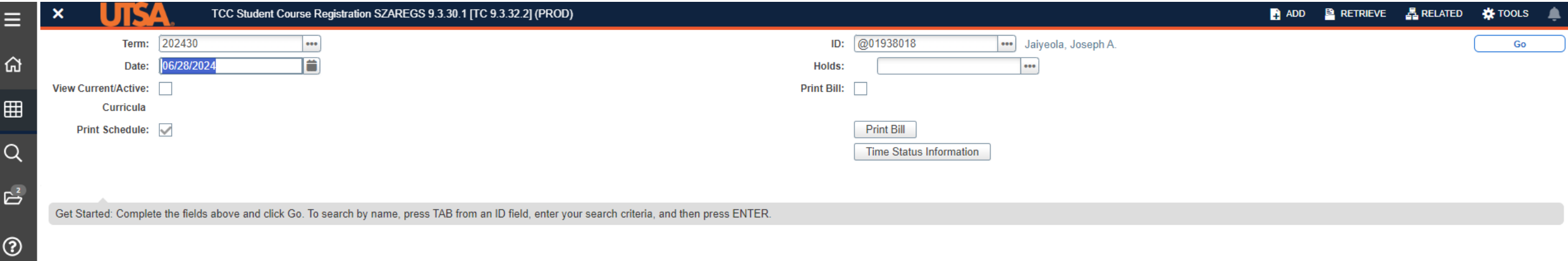

 $\bigstar$ 

 $\leftrightarrow$ 

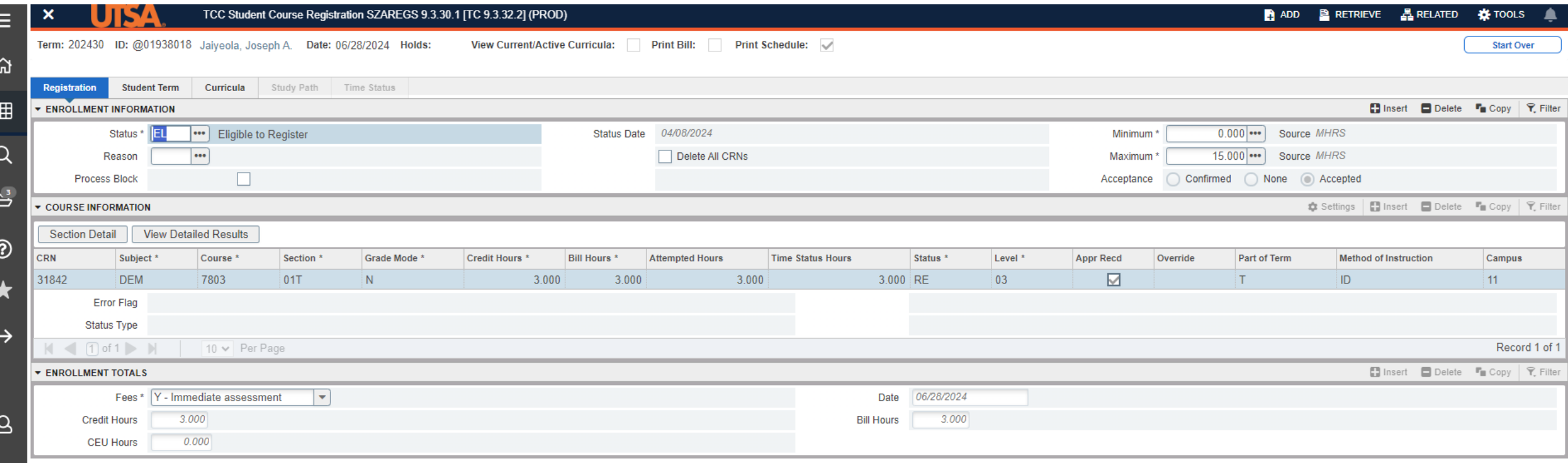

# **SHADEGR**

Degree Awarded Information

Type in screen name SHADEGR.

Enter Student's BANNER ID or myUTSA ID.

Click ellipses (three dots) next to Degree Sequence field.

# **INFO FOUND ON SHADEGR**

Learner Outcome Summary:

- Outcome Status
	- Code for status of degree
		- SO Seeking the degree, has not earned the degree yet
		- AW Awarded the degree
		- NO Degree not awarded
- Graduation Term
	- Term code for semester degree was awarded
- Graduation Date
	- Date the degree was awarded
- Diploma Name
	- Name student asked to be printed on diploma

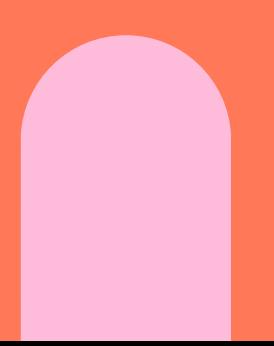

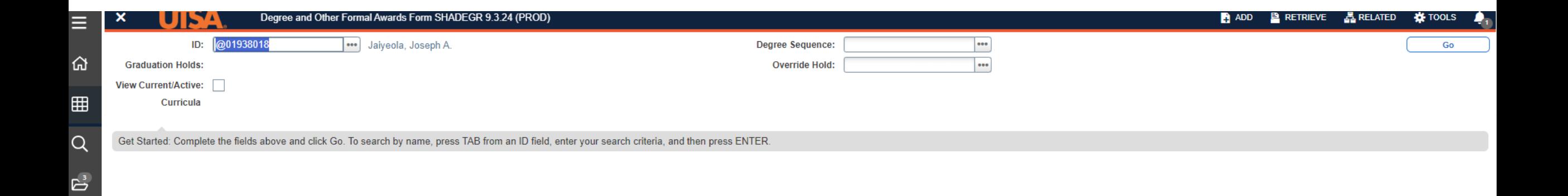

 $^{\circledR}$ 

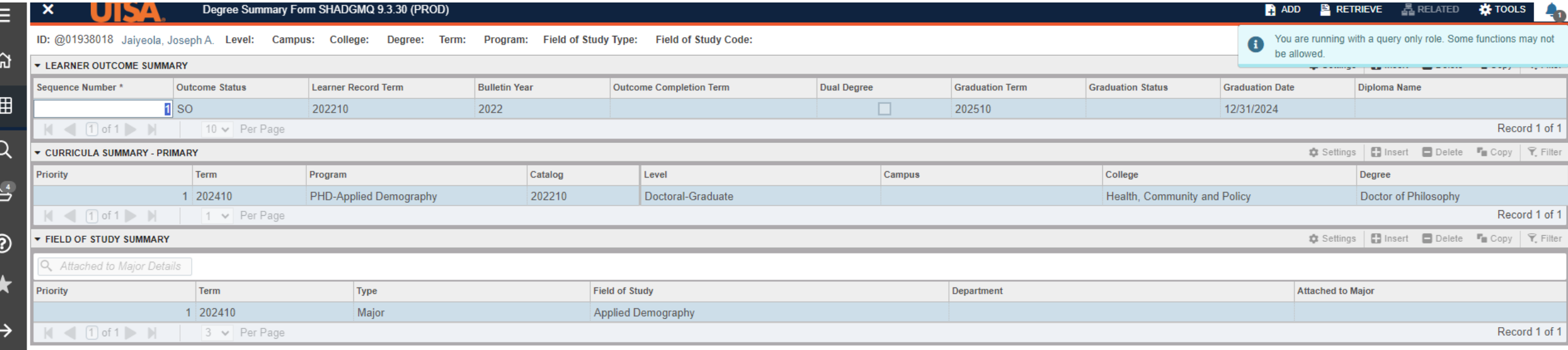

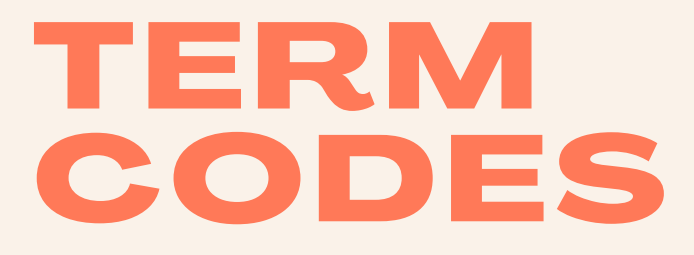

#### **FALL CODES END IN 10**

#### **SPRING CODES END IN 20**

#### **SUMMER CODES END IN 30**

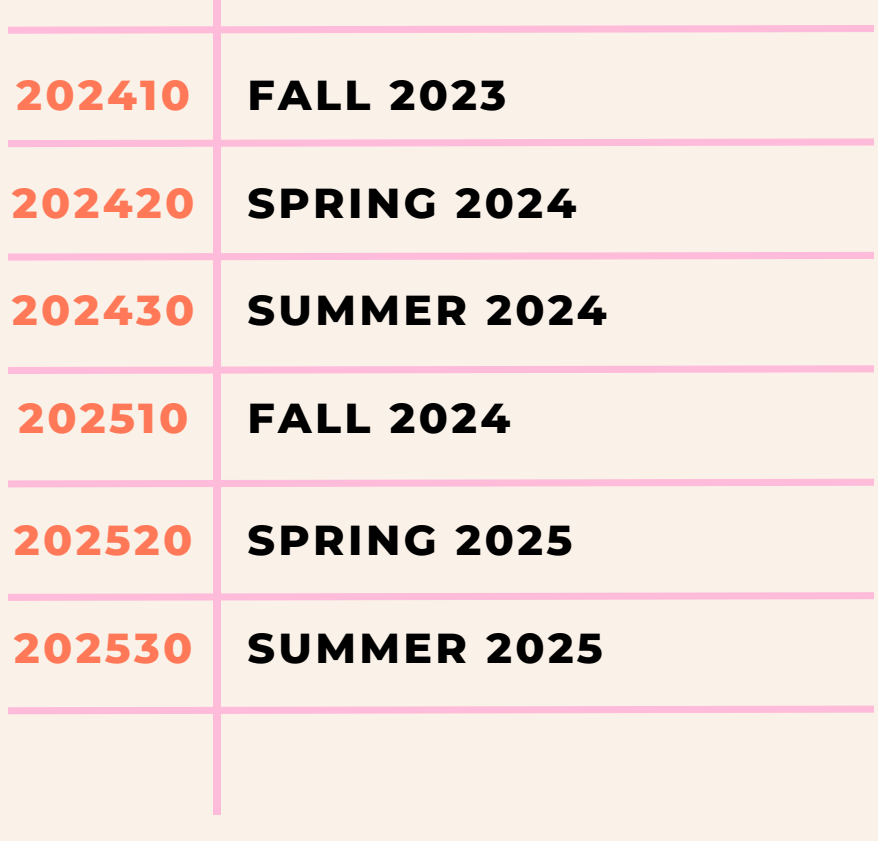

# XTENDER

#### **STUDENT DOCUMENTS SCANNED INTO XTENDER BY UNIVERSITY OFFICES**

#### How to access:

- Must be logged into BANNER.
- Go to a BANNER screen, can use SGASTDN.
- Enter Student's BANNER ID or myUTSA ID.
- Can enter in Term code or leave blank.
- Click Go.
- Click on Retrieve from menu at top right.
- A new window will open.
- List of scanned documents:
	- Document Type
	- Term Code
- Hover on the document icon to preview the document.
- Click on on the document icon to open the document and view all pages that are scanned.
- At top right menu, there are options for Exporting or Printing the documents.

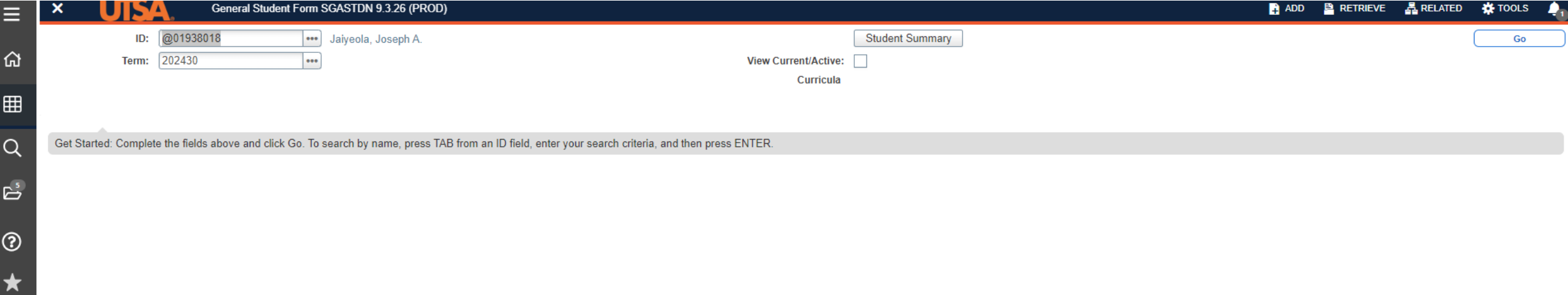

 $\mathfrak{S}$ 

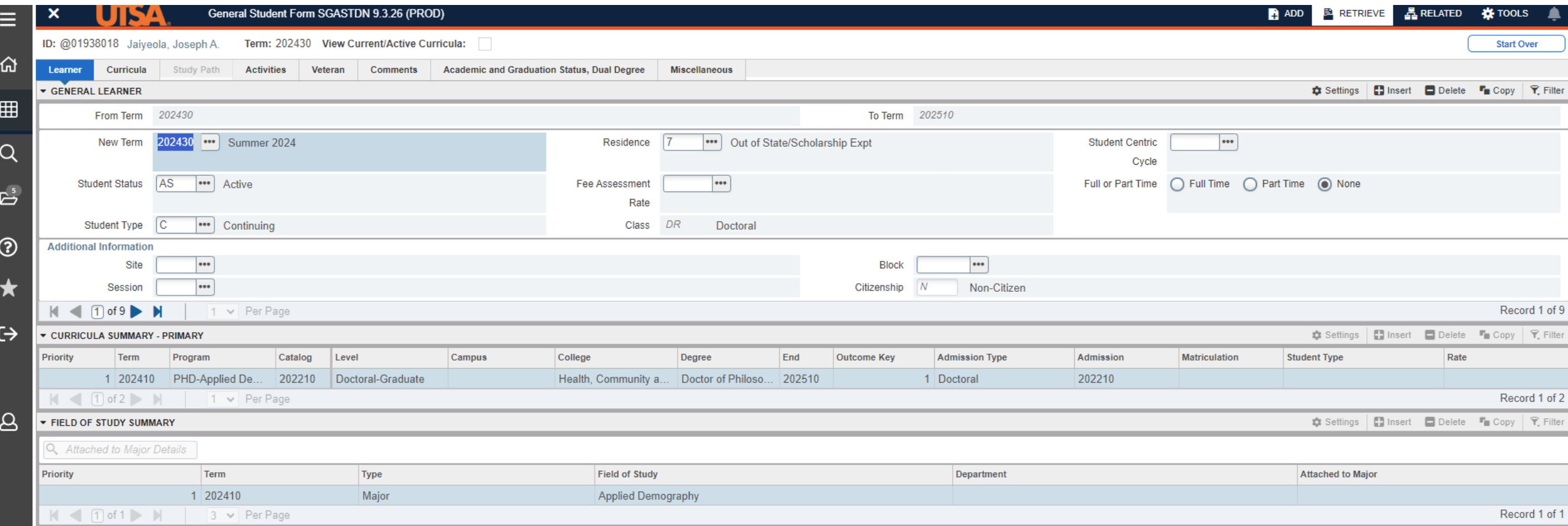

#### 25 webx.utsa.edu/AppXtender/DataSources/PROD/ISubmitQuery?DSN=PROD&AppName=B-S-ST&ID=@01938018 ☆  $2<sup>1</sup>$  $\leftarrow$  $\rightarrow$ G JSCHWART -ক্ষ **opentext** | ApplicationXtender - PROD **Applications Query Results**  $Q Q^3$  $\bullet$  $\triangleright$  B-S-AV  $C$   $\Phi$ ▶ B-S-HONORS B-S-ST > New Search > Query Results **Q** Text Search  $\rightarrow$  B-S-ST  $\Box$ RST NAME Q SSN Q BIRTH DATE Q TERM CODE Q APPLICATION NUMBER Q ADMISSIONS REQUIREMENT Q INSTITUTION NUMBER Q ROUTING STA ▶ UTSA-BANNER-FERPA  $\Box$ € **ISEPH** 100-10-1086 14-Dec-1997 202220  $\Box$   $\Box$ **JSEPH** 100-10-1086 14-Dec-1997 202210 ACADEMIC CREDENTIALS REPORT FCSAID 167192<br>Page 1 of 7 Name Joseph Jaiyeola  $\Box$   $\Box$ DOB 12/14/1997 Report Date 11/15/2021 **ISEPH** 100-10-1086 14-Dec-1997 202210 Institution UT San Antonio Purpose University Admission U.S. Equivalence  $\Box$   $\Box$ Bachelor of Science in Demography and Social Statistics TOEF **JSEPH** 100-10-1086 14-Dec-1997 202210 U.S. Semester Hours / GPA  $\Phi_{\rm{max}}$  . Undergraduate 139 Hrs / 3.71<br>Upper division 68 Hrs / 3.69 - LED ENT / Upper division Example Previous | 1 | Next ► Items per page: 25  $\star$ Documents Credentials Bachetor of Science in Demography and Social<br>Sturistics earned at an institution comparable to a<br>regionally accredited US institution.  $\ddot{\phantom{1}}$ U.S. equivalency Country<br>Credential Nigeria<br>Bachelor of Science in Demography and Social Otaferni Awolowo Universit<br>February 17, 2020 Institution Date awarded 4 years<br>Photocopy of a transcript and an award of degree<br>I squed in English Length of program<br>Documents Viewed 140%  $\sqrt{1}$  /7 ÷

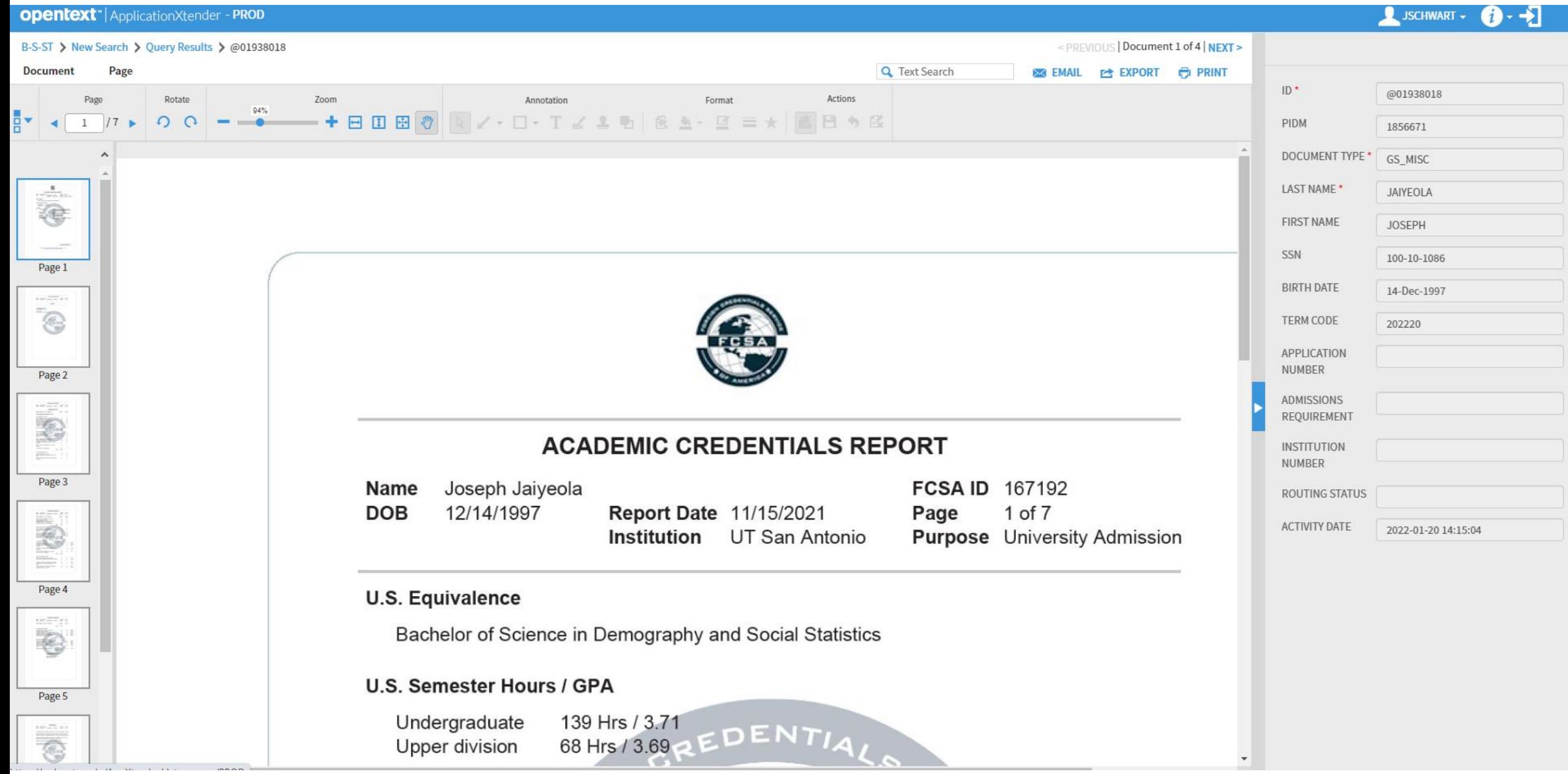

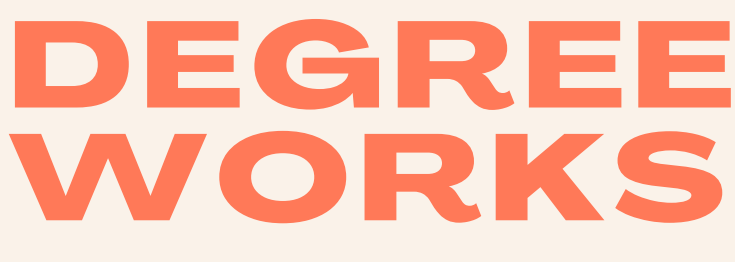

#### **HOW TO SEARCH FOR A STUDENT BY NAME**

If you are given a student's name but no other information, you can use Degree Works to search for their BANNER ID.

Access Degree Works through the **[my.utsa.edu](https://my.utsa.edu/#_ga=2.165568703.1466815617.1631128615-881574626.1630702942)** page. Degree Works is listed under the Student Resources.

- Click on Advanced Search.
- Type in the student's name.
- Click Search.
- The students with that name will be listed with their degree programs. You can confirm the student by their degree program and then cut and paste their BANNER ID into **BANNER**

# **UTSA** DegreeWorks

 $\hat{ }$ 

# **Worksheet**

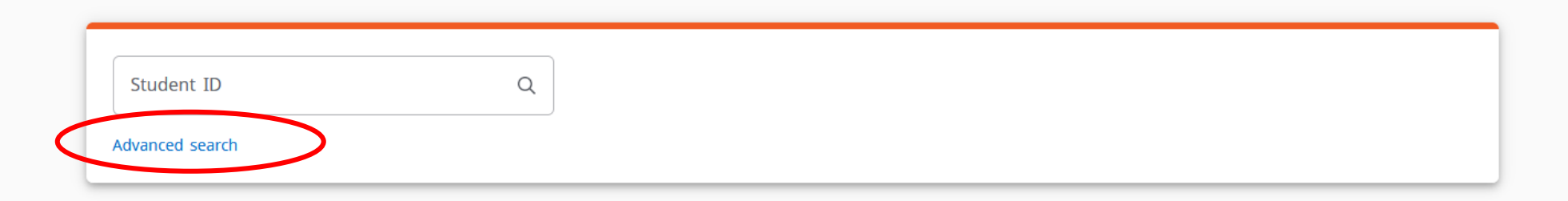

# **Worksheet**

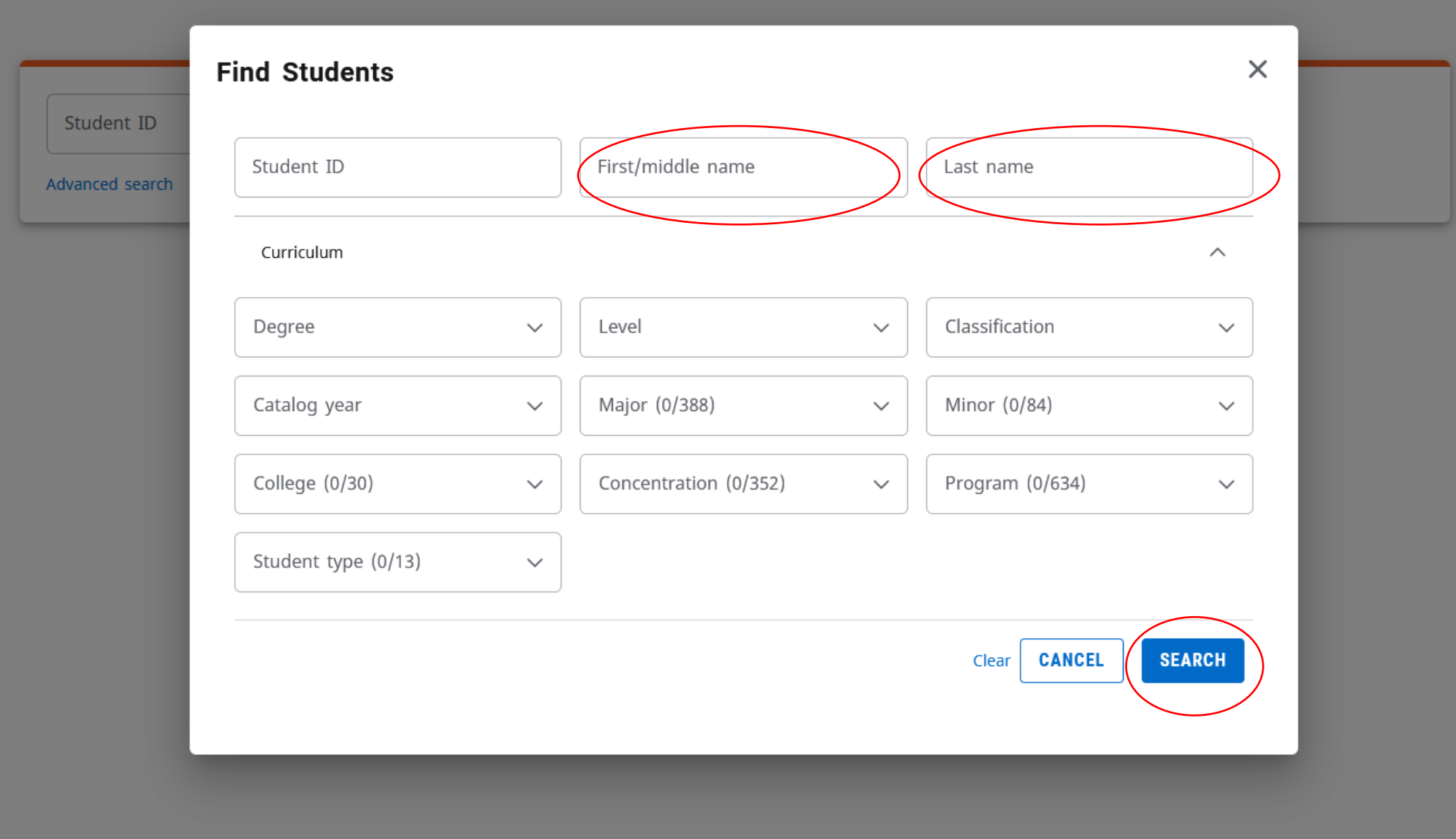

# **Worksheet**

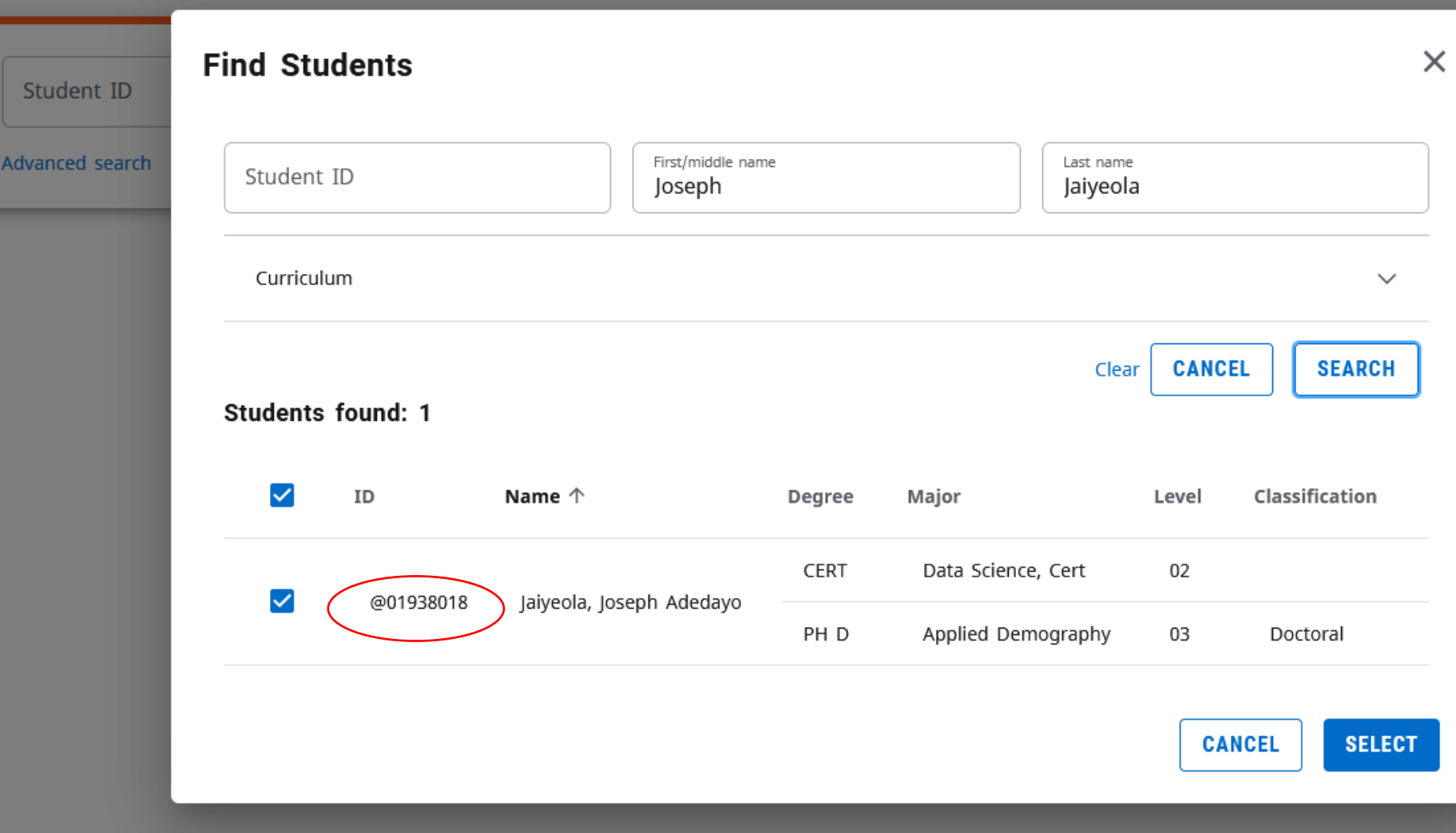

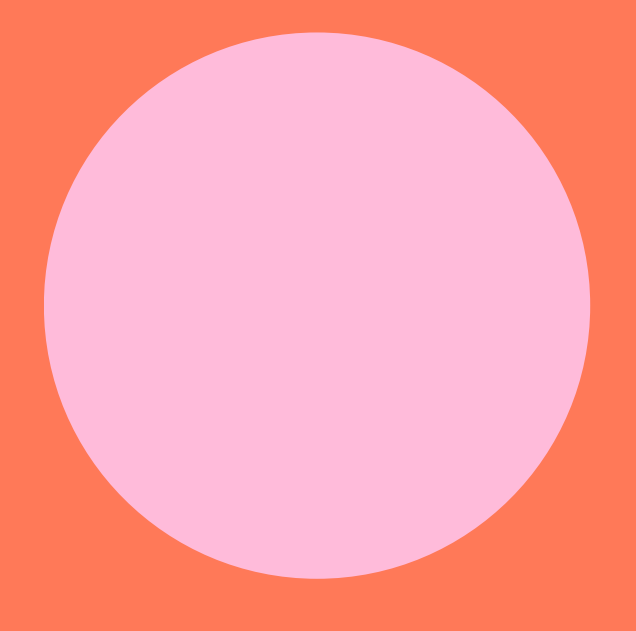

# BANNER SUPPORT

SIS Security SISSecurity@utsa.edu

[BANNER](https://www.utsa.edu/enrollment/sissecurity/banner/) Support Site